# **Static measurement Guide**

## **1、 Abstract**

This paper mainly introduces how to switch to the static measurement mode, and how to export the static measurement data and the specific operation steps.

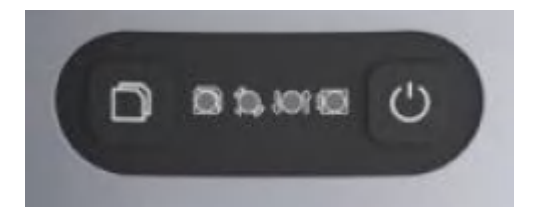

**Figure 6 R26 Main Body**

#### **R26 Main Body**

**:** Still recording button: Press and hold for 4 seconds to turn on or off the still

recording mode.

: Recorder light: red, flashes when the static recording mode is turned on, otherwise off.

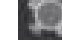

: Satellite light: red, RTK Fix is always on..

:Differential light: red, flashes once per second when the radio or 4G module receives or sends data, and does not flash when there is no differential data.

: Power light: three-color light, light blue when charging, green when fully charged, red when working, and red flashing when the battery is less than 5%.

: Power button: Press and hold for 2 seconds to turn on or off.

#### **2、Static measurement steps**

**⑴** Set up R26 at the control point

**⑵** Record the instrument number, point name, instrument height and start time.

**⑶** Power on, set R26 to static mode (two ways)

①Press and hold the still recording button for 4 seconds to turn on still recording mode.

②Connect R26 with LP80 and set it to static mode

The Rocorder light will flash when the static mode is turned on, and the data will be recorded once per second.

**⑷** Press and hold the still recording button for 4 seconds to turn off still recording mode, end measurement;

### **3、Static measurement data export**

2.1、After completing the static measurement, as shown in the figure, insert the usb port of the setting line into the computer, and the nine-pin port into R26.

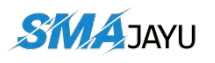

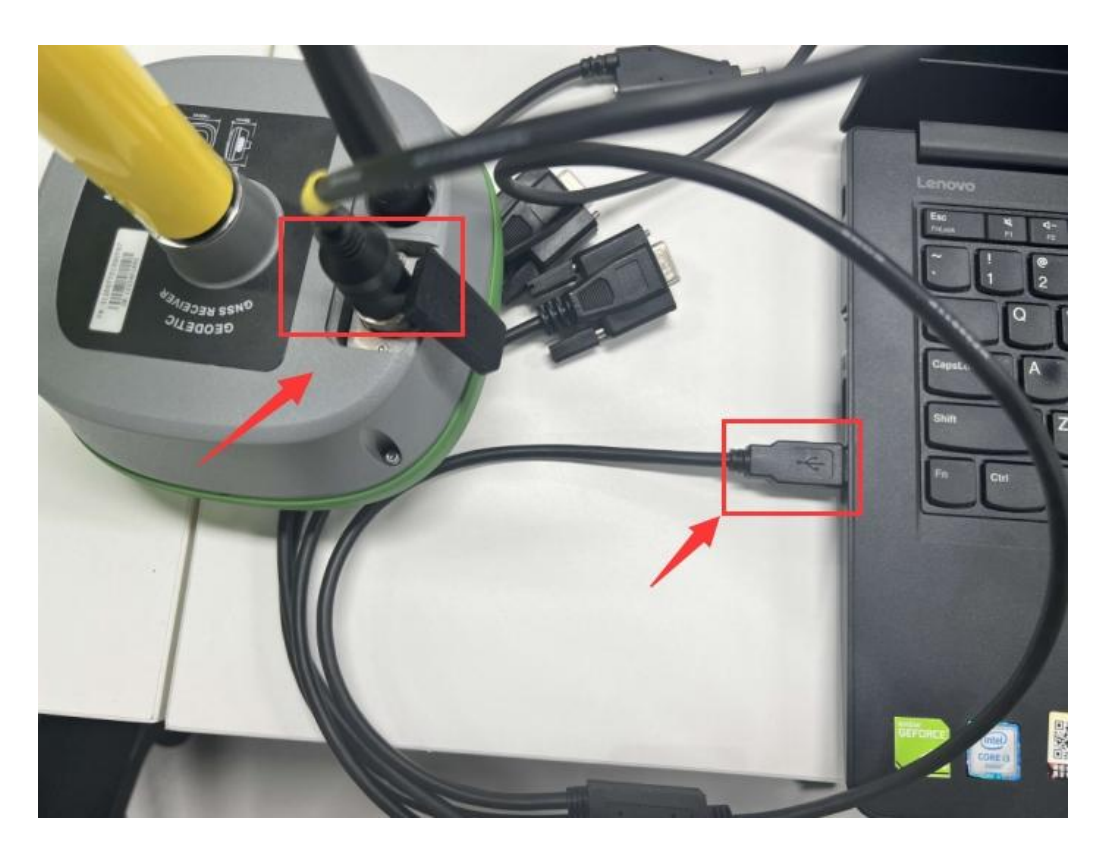

2.2、The computer will pop up a folder, copy the txt file you want to convert in the folder to the specified folder on the computer.

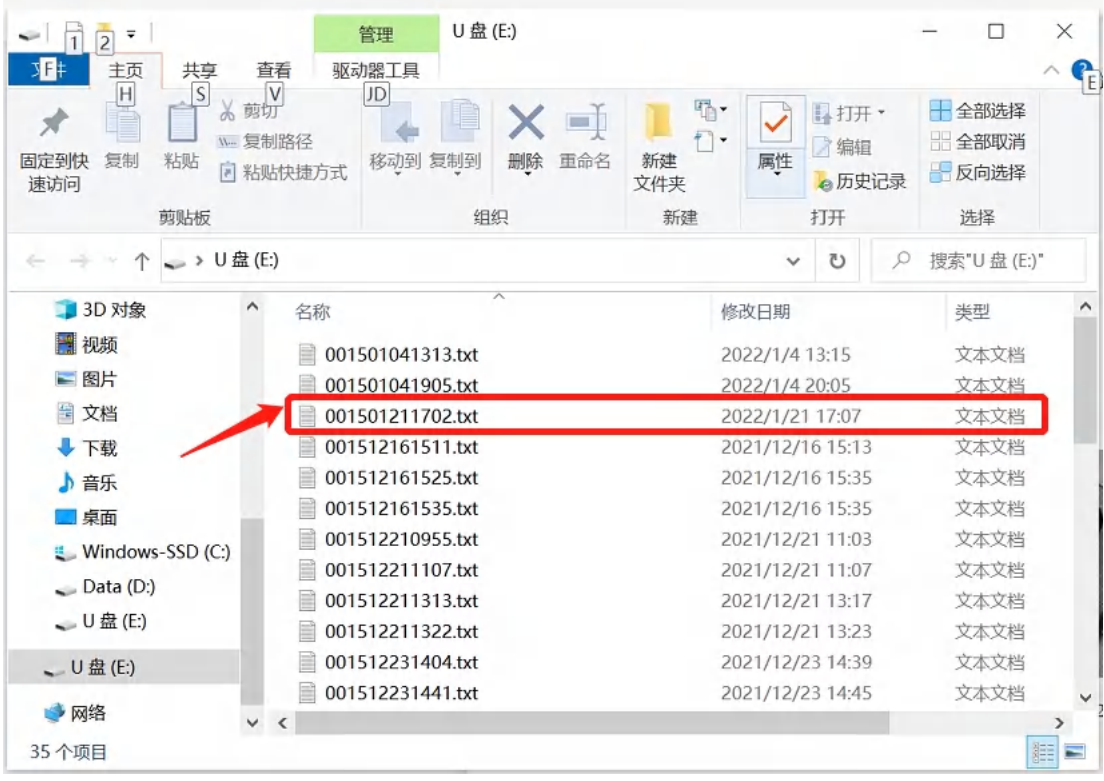

#### **Address:**

Room 213, Building 1, Mingliang Science Park, No. 88, Zhuguang North Road, Taoyuan Street, Nansh an District, Shenzhen Web: www.smajayu.com Web: [www.s](http://www.allynav.cn/)majayu.com

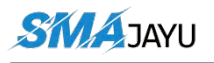

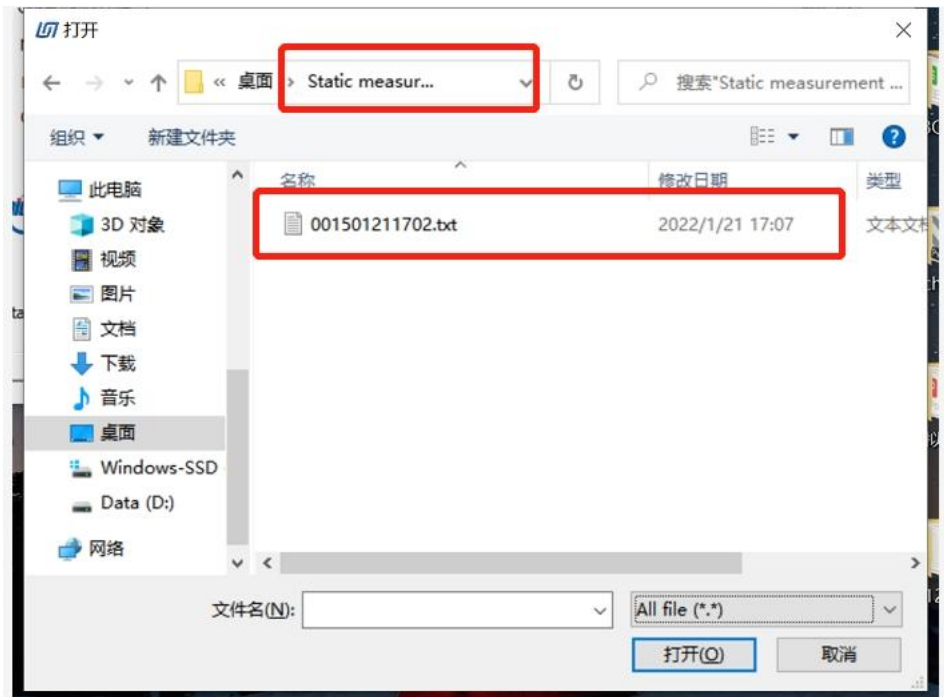

2.3、Open the software and select the txt file to convert. The converted files are saved in the folder where txt is located.

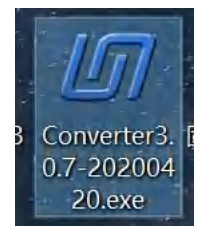

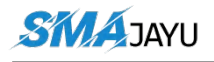

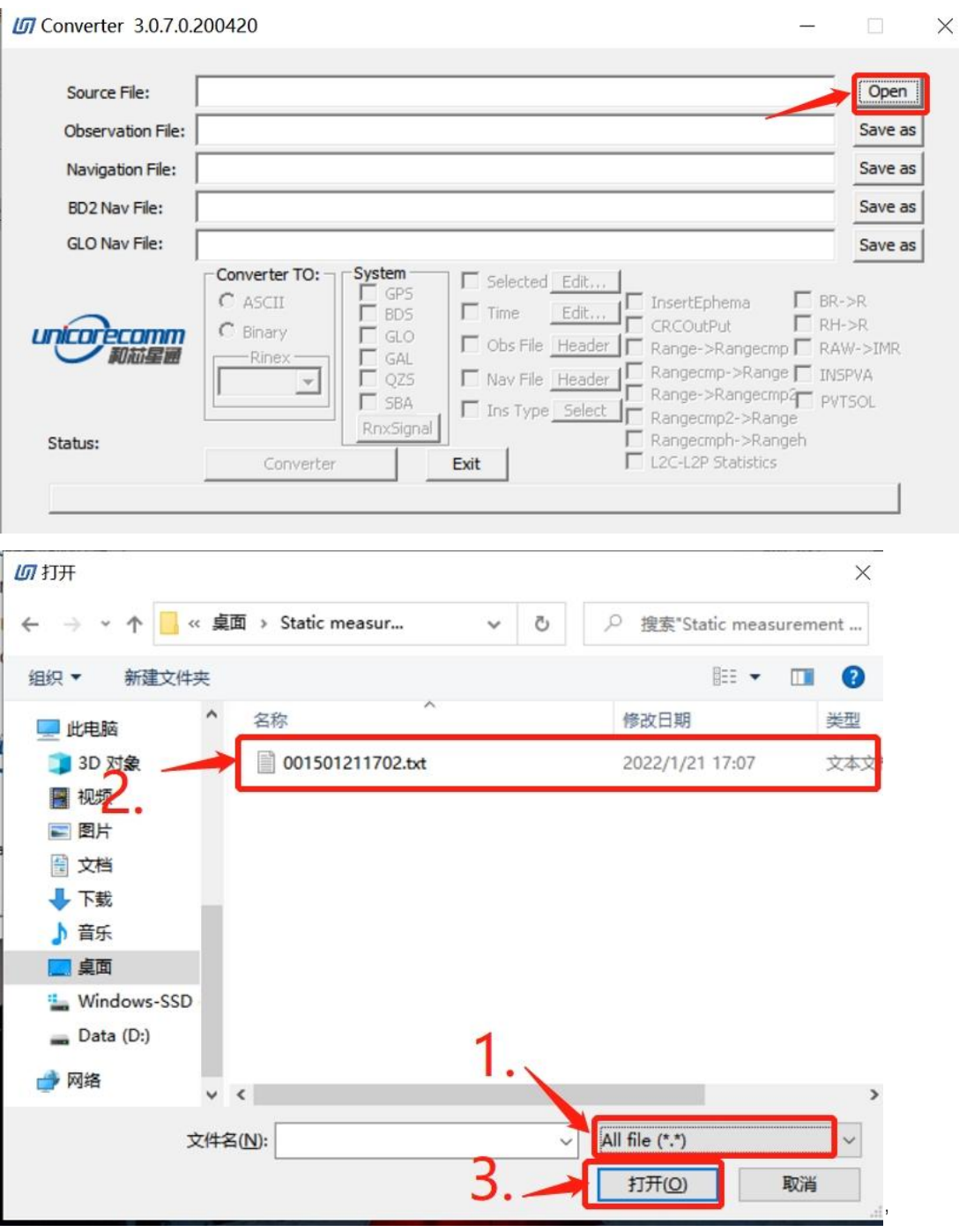